# Data Insight 5.0 Feature Briefing Core Improvements

This document is about core improvements in Data Insight 5.0.

**This document is for internal, partner and customer use.**

If you have any feedback or questions about this document please email them to iig-tfe@symantec.com stating the document title.

**Copyright © 2015 Symantec Corporation. All rights reserved.** Veritas and the Veritas Logo are trademarks or registered trademarks of Symantec Corporation or its affiliates in the U.S. and other countries. Other names may be trademarks of their respective owners.<br>This document is provided for informational purposes only and is not intended as advertis this document, either express or implied, are disclaimed to the maximum extent allowed by law. The information in this document is subject to change without notice.

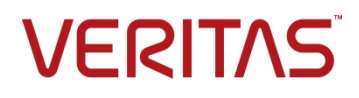

# **Feature Description**

Data Insight (DI) 5.0 includes improvements to core functionality. These improvements include:

- **Updated dashboard**:
	- o Provides enhancements to existing **Access**, **Storage** and **Risk information** views in DI.
	- o Offers seamless navigation to **Context** map and new detailed views.
- **Scanning simplifications**:
	- o Provides user-level error reporting to identify scanning errors.
	- o Improved scanning progress tracking on shares.
- **Enhanced reporting**: Offers a new **Report Administrators** role for report operations.
- **DQL enhancements**: Enables co-relation for multi-value attributes and multi-query support.

# **Business Value**

DI continues to improve the user experience by providing better visibility and improved access to information. DI administrators can now easily solve common issues such as data ownership, identify shares that have not been scanned, and obtain detailed reports. The dashboard improvements also helps highlight areas of risk to the business that urgently needs remediating.

Adding these core improvements enhances Data Insight usability. Customers can now view and access information on shares and files to help them understand contexts on data ownership, identify scanning errors and provide detailed reporting.

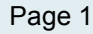

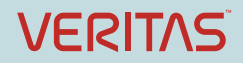

# **Underlying Principles Workspace Tab**

The DI **Management Console** > **Workspace** tab displays an overview of configured data sources and users who have activity on the data sources. The **Workspace** tab dashboard enables interactive navigation and allows administrators to drill down to the deepest file system hierarchy level to view analytics for configured data sources and users. The information is summarized in rectangular panels called *tiles*. Administrators can view data details by navigating to the tile's **List View**.

## **Scanning Simplifications**

DI now provides a single pane for administrators to review scan status. The **Scan Status** screen displays icons for each share where the status can indicate scans that:

- May require *Attention*
- Have:
	- o *Failed*
	- o Successfully completed
	- o Partially completed

For shares with *Attention* or *Failed* status, hovering over the share provides a tool tip. To view the full scan status, the **Select Actions** dropdown > **Scan Status** popup provides a full explanation. Information related to the scan includes:

- Failure error code
- Time stamp of the last full and incremental scan
- Suggested resolutions
- Potential impact of not resolving the issue with the previous scan

## **Enhanced Reporting**

A new **Report Administrator** in DI 5.0 facilitates sharing reports among report administrators and also enables them to view and modify reports created by others. The default options for the **Report Administrator** role are:

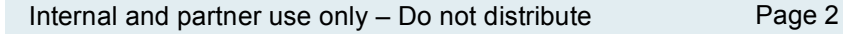

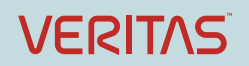

- Can run report (always yes)
- Can view report (always yes)
- Can edit report (always yes)
- Can edit post-processing action (yes)

**Note**: Only the **Server Administrator** role can add a user with **Report Administrator** role.

## **DQL Enhancements**

Using the **Report Configuration** wizard > **Query** tab, administrators can type multiple DQL queries. The resulting output database contains sets of tables that have results from the multiple queries. The names of the tables in the report output database are in the form table\_<*n*>, where <*n*> indicates the query number for the generated table.

Additionally, from the DI Console, administrators can run SQL post-processing on the DQL output to create CSV/DB formatted results for performing computation. This omits the requirement to log-in to Microsoft to execute scripts.

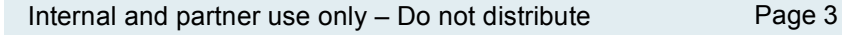

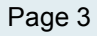

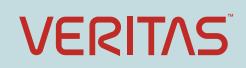

# **Guided Tour Workspace Tab**

The **Workspace** tab dashboard enables administrators to navigate to drill down to the deepest level of the file system hierarchy to view analytics for configured data sources and users. By selecting **Security**, **Activity**, or **Storage**, filters can be applied to the data. The **Workspace** views are used to change the data perspective displayed in the dashboard (Figure 1).

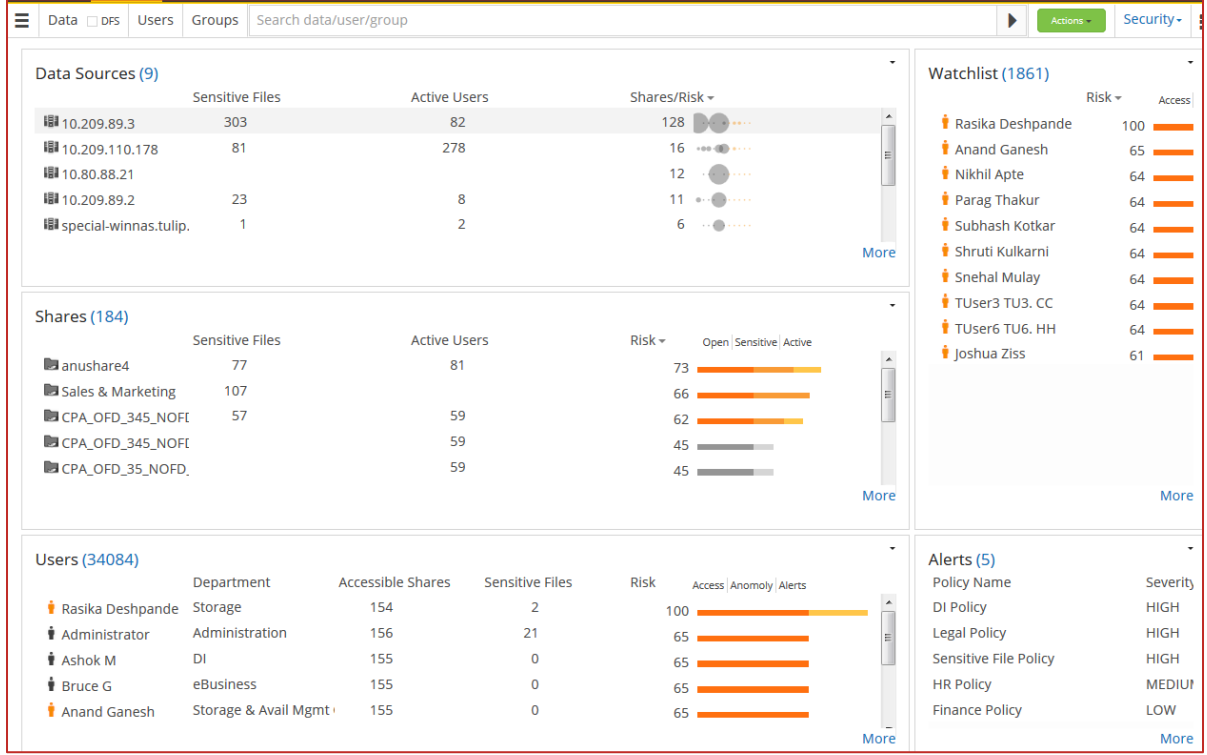

#### **Figure 1 – Workspace Tab**

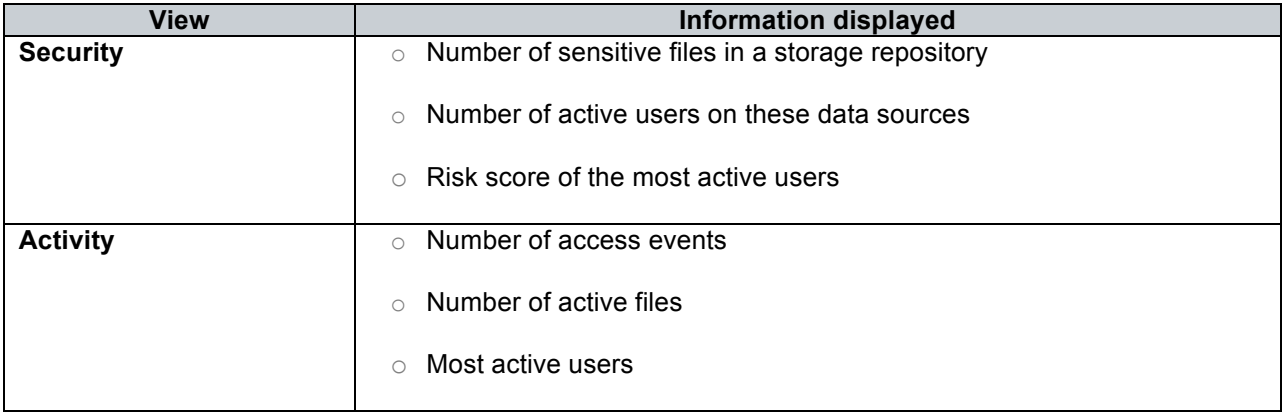

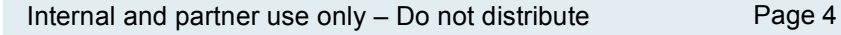

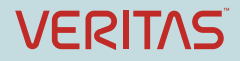

By default, **Workspace** information is refreshed every night at 12:00 A.M. or can be manually refreshed using **Advanced Analytics** settings.

## **Scanning Simplifications**

DI 5.0 enhances scan status and scan progress reporting. A new **Scan Status (Consolidated)** column indicates scans that have successfully completed or have failed (Figure 2). For each individual share, a summary is provided along with the status.

| <b>Scan Status</b><br>In-Progress Scans<br><b>Scan History</b><br>Overview                                                                              |                                                     |                            |                          |  |  |
|----------------------------------------------------------------------------------------------------|-----------------------------------------------------|----------------------------|--------------------------|--|--|
| Filter: Search                                                                                                    |                                                     |                            |                          |  |  |
| Scan -<br>▼ By Scan Status (Consolidate                                                                                                    |                                                     |                            |                          |  |  |
| $\Box$ Attention (1)                                                                                                    | $\Box$ Name $\sim$                                  | Scan Status (Consolidated) | <b>Actions</b>           |  |  |
| $\Box$ Failed (124)<br>Successful (494)<br>$\Box$ Partial (112)                                                                                         | 10.209.89.2:/vol/andy10/                            | Ø                          | Select action •          |  |  |
|                                                                                                    | 10.209.89.2:/vol/andy11/                            | ◙                          | Select action •          |  |  |
|                                                                                                    | 10.209.89.2:/vol/andy2/<br>E                        | ◙                          | Select action •          |  |  |
| * By Device Type<br>$\Box$ SharePoint (6)<br>$\Box$ EMC Celerra (2)<br>NetApp (661)<br>$W$ inNas (58)<br>NetApp Cluster File Serv                       | F<br>10.209.89.2:/vol/andy2020/                     | ◙                          | Select action -          |  |  |
|                                                                                                    | F<br>10.209.89.2:/vol/andy3/                        | 0                          | Select action -          |  |  |
|                                                                                                    | $\Box$<br>10.209.89.2:/vol/andy4/                   | ◙                          | Select action -          |  |  |
|                                                                                                    | $\Box$<br>10.209.89.2:/vol/andy5/                   | ◙                          | Select action -          |  |  |
|                                                                                                    | $\Box$<br>10.209.89.2:/vol/andy6/                   | ◙                          | Select action -          |  |  |
| $\blacktriangledown$ By Type<br>UNFSv3(189)<br>NFSv3 (189) (6)<br>$\Box$ CIFS (536)<br>▼ By Collector<br>Neha-110-237.tulip.matr<br>10.209.111.173(129) | F<br>10.209.89.2:/vol/andy7/                        | ◙                          | Select action -          |  |  |
|                                                                                                    | ▣<br>10.209.89.2:/vol/andy8/                        | ◙                          | Select action -          |  |  |
|                                                                                                    | $\Box$<br>10.209.89.2:/vol/andy9/                   | ◙                          | Select action -          |  |  |
|                                                                                                    | П<br>10.209.89.2:/vol/appl_err_snapoff/             | ◙                          | Select action -          |  |  |
|                                                                                                    | $\Box$<br>10.209.89.2:/vol/application_err/         | ◙                          | Select action -          |  |  |
|                                                                                                    | $\Box$<br>10.209.89.2:/vol/auto_scan1/              | ◙                          | Select action •          |  |  |
| ▼ Age of Last Successful Scan<br>Never Scanned (199)<br>Less Than A Day (450)<br>Less Than A Week (81)<br>Greater Than 3 Months (1)                     | $\blacksquare$<br>10.209.89.2:/vol/automation/      | ◙                          | Select action -          |  |  |
|                                                                                                    | 10.209.89.2:/vol/autovol_dataaging1/                | ◙                          | Select action *          |  |  |
|                                                                                                    | $\Box$<br>10.209.89.2:/vol/chkperm/                 | ◙                          | Select action v          |  |  |
|                                                                                                    | $\Box$<br>10.209.89.2:/vol/DashboardVol/            | Q                          | Select action -          |  |  |
|                                                                                                    | $\blacksquare$<br>10.209.89.2:/vol/discovery_share/ | 0                          | Select action v          |  |  |
|                                                                                                    | П<br>10.209.89.2:/vol/dollar/                       | ◙                          | Select action v          |  |  |
|                                                                                                    | п<br>10.209.89.2:/vol/empty1/                       | ◙                          | Select action •          |  |  |
|                                                                                                    | П<br>10.209.89.2:/vol/flatvol1/                     | ◙                          | Select action •          |  |  |
|                                                                                                    | П<br>10.209.89.2:/vol/groupinheitpermtest1/         | Ø                          | Select action .          |  |  |
|                                                                                                    | Page 1<br>of 30 ▶ ▶   2   금 ⊠<br>$\vert 4 \vert 4$  |                            | Displaying 1 - 25 of 731 |  |  |

**Figure 2 – Scan Status (Consolidated)**

New in DI 5.0, is the **Attention** state for data that may be stale. Data not successfully scanned in more than 90 days \* is marked **Attention** indicated by an icon (**R**) (Figure 3).

**\* Note**: This parameter is not configurable.

Administrators can obtain more details of that share using the **Action** dropdown.

**VERITAS** 

Data Insight 5.0 Feature Briefing – Core Improvements

| <b>Scan Status</b> In-Progress Scans Scan History<br>Overview |                                                                                         |                              |                 |  |  |
|---------------------------------------------------------------|-----------------------------------------------------------------------------------------|------------------------------|-----------------|--|--|
| Filter: Search<br>Attention ×                                 |                                                                                         |                              |                 |  |  |
| ▼ By Scan Status (Consolidate                                 | Scan -<br>New state "ATTENTION" in case of age of last successful scan > 90 days        |                              |                 |  |  |
| $\triangle$ Attention (1)                                     | Name                                                                                    | Scan Status (Consolidated) - | <b>Actions</b>  |  |  |
| $\Box$ Failed (124)                                           | \\10.209.89.3\public\                                                                   | $\bullet$                    | Select action v |  |  |
| Successful (494)<br>Partial (112)                             | Needs Attention. Click here or select Scan Status from actions to view detailed status. |                              |                 |  |  |

**Figure 3 – New** Attention **state**

## **Enhanced Reporting**

A new **Report Administrator** role in Data Insight 5.0 facilitates report sharing among report administrators and also enables them to view and modify reports created by other users (Figure 4). A user added to Data Insight with the **Report Administrator** role can only view the **Workspace** and **Reports** tabs. The user has access to all filers, SharePoint Web Applications, and containers.

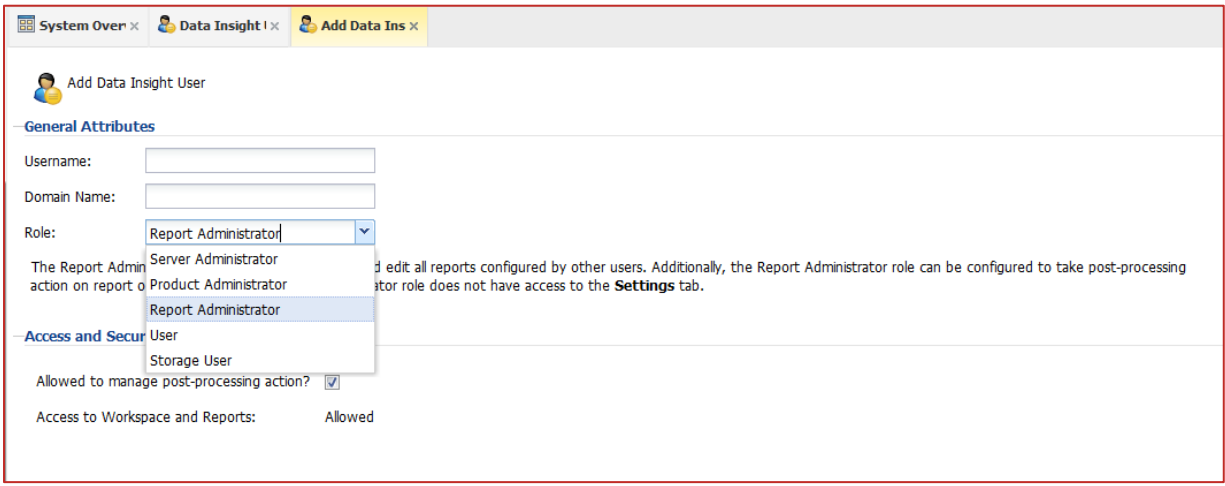

**Figure 4 – Report Administrator Role**

## **DQL Enhancements**

Administrators can insert single-line comments using a dash (--) or multi-line comments using backslash and asterisk ( **/\*** ) and asterisk and backslash ( **\*/** ) in DQL queries. To test this new functionality, on the **Query** tab, create a DQL report and type a query with a few comments using **--** or **/\*** and **\*/**.

The DQL report creation/editing wizard > **Query** tab provides a link to view the output database schema. This can be used to determine if the schema can execute a SQL statement against the output database (Figure 5).

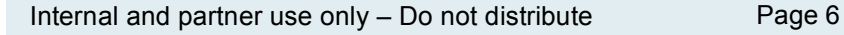

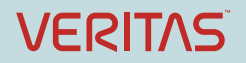

Data Insight 5.0 Feature Briefing – Core Improvements

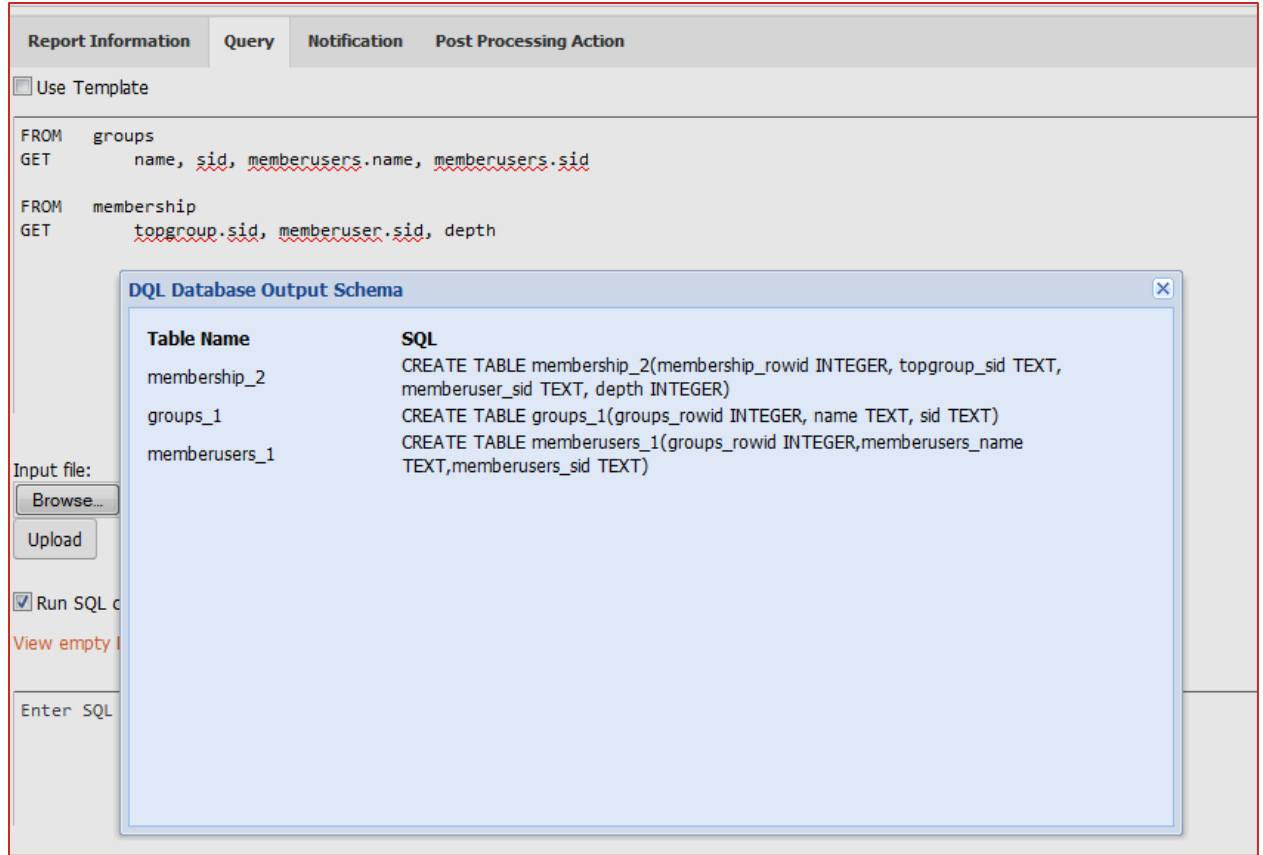

**Figure 5 – DQL Database Output Schema**

DQL does not perform the same functions SQL provides, so DI administrators may wish to extract information from the output database. DI 5.0 provides a text area in DQL reports to enter SQL queries for DQL output post-processing. Below the link, in the text area provided, specify SQL commands for postprocessing (Figure 6). Enter a single SQL query or multiple queries separated by semicolons ( **;** ).

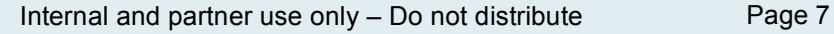

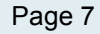

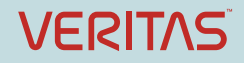

# Data Insight 5.0 Feature Briefing – Core Improvements

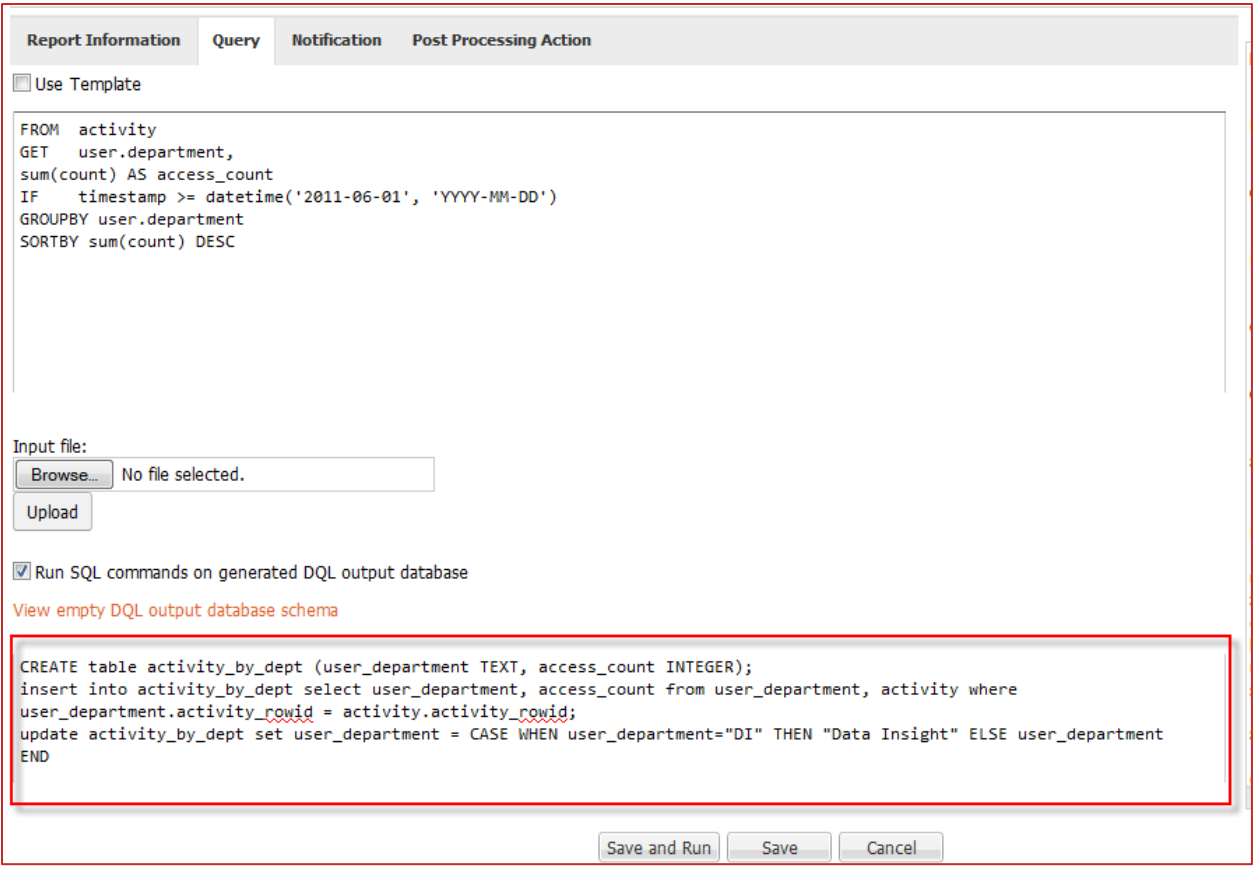

**Figure 6 – Post-processing SQL**

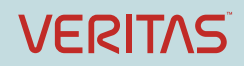

# **Licensing and support considerations Licensing**

Core improvements outlined in this document are included in the standard licensing agreement for Symantec Data Insight.

Please refer to the Data Insight 5.0 release notes and documentation for further information on support for the new core improvements.

#### **About Symantec:**

Symantec is a global leader in providing security, storage, and systems management solutions to help consumers and organizations secure and manage their information-driven world. Our software and services protect against more risks at more points, more completely and efficiently, enabling confidence wherever information is used or stored. Headquartered in Mountain View, Calif., Symantec has operations in 40 countries. More information is available at **www.symantec.com**.

**Copyright © 2015 Symantec** 

**Corporation**. All rights reserved. Veritas and the Veritas Logo are trademarks or registered trademarks of Symantec Corporation or its affiliates in the U.S. and other countries. Other names may be trademarks of their respective owners.

This document is provided for informational purposes only and is not intended as advertising. All warranties relating to the information in this document, either express or implied, are disclaimed to the maximum extent allowed by law. The information in this document is subject to change without notice.

Symantec Corporation

World Headquarters 350 Ellis Street Mountain View, CA 94043 USA

For specific country offices and contact numbers, please visit our Web site: **www.symantec.com**

+1 (650) 527 8000

+1 (800) 721 3934